# BIS Help Guides

# **How to Merge Cells**

Learn how to merge cells in google sheet.

Written By: Mirai

#### How to Merge Cells **Guide ID: 144 - Draft: 2015-06-23**

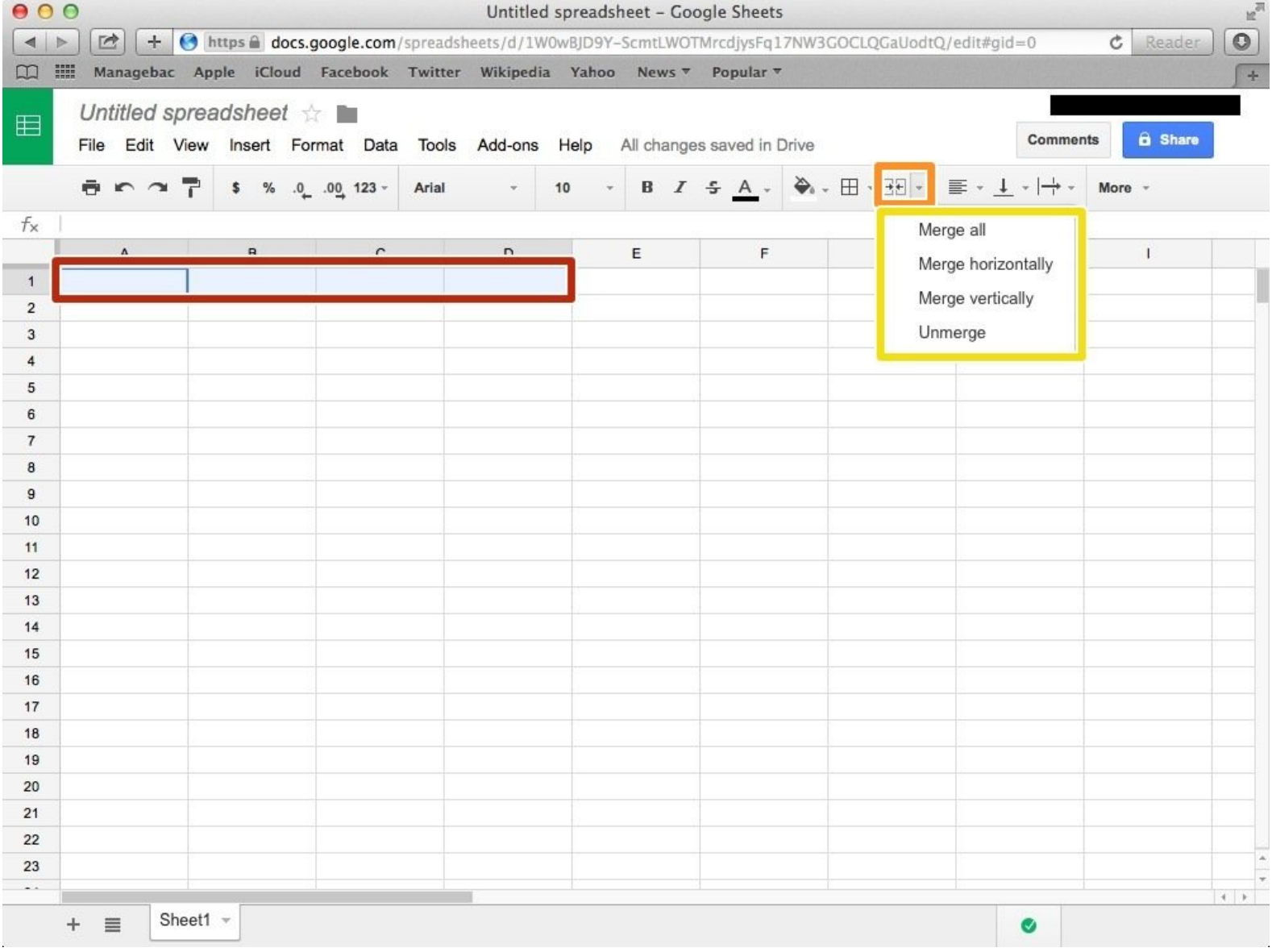

## **INTRODUCTION**

Learn how to merge cells in google sheet.

### **Step 1 — How to Access google.com**

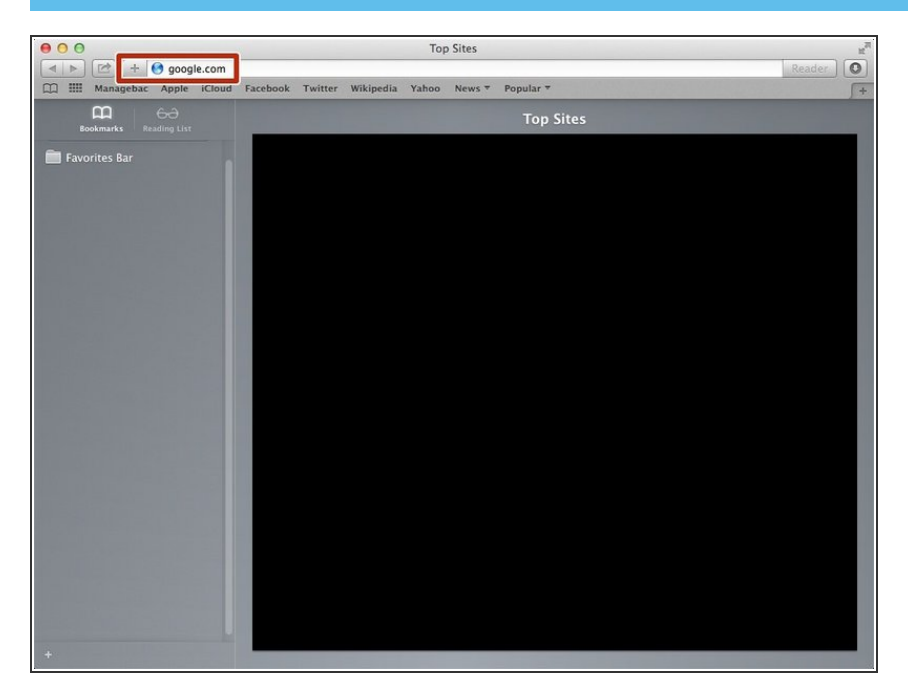

Typing "google.com" in the address bar to go to the google website  $\bullet$ 

#### **Step 2 — Finding The Sign In Button**

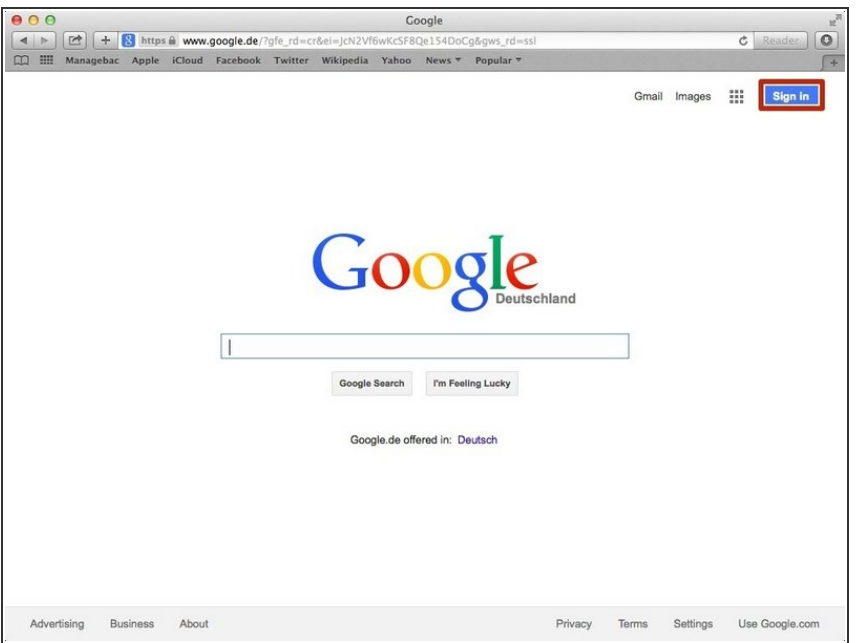

Click on the "Sign In" button to sign in your google account  $\bullet$ 

### **Step 3 — Entering Your Email**

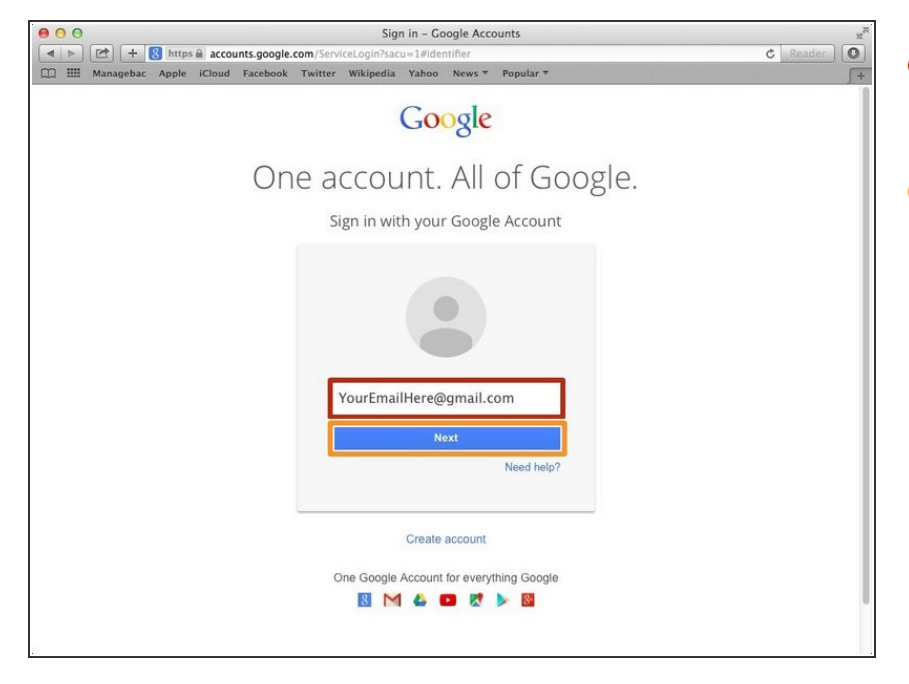

- Type your email address into this box  $\bullet$
- Click on the blue "Next" button

#### **Step 4 — Entering In Your Password**

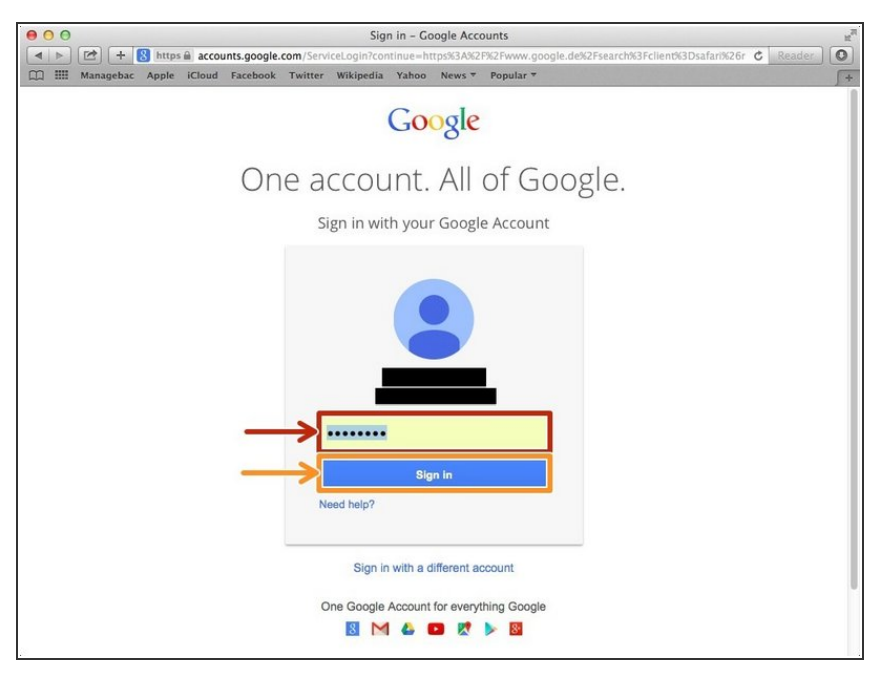

- Type your password into this box
- Click on the blue "Sign In" button

# **Step 5 — Opening Google Sheet**

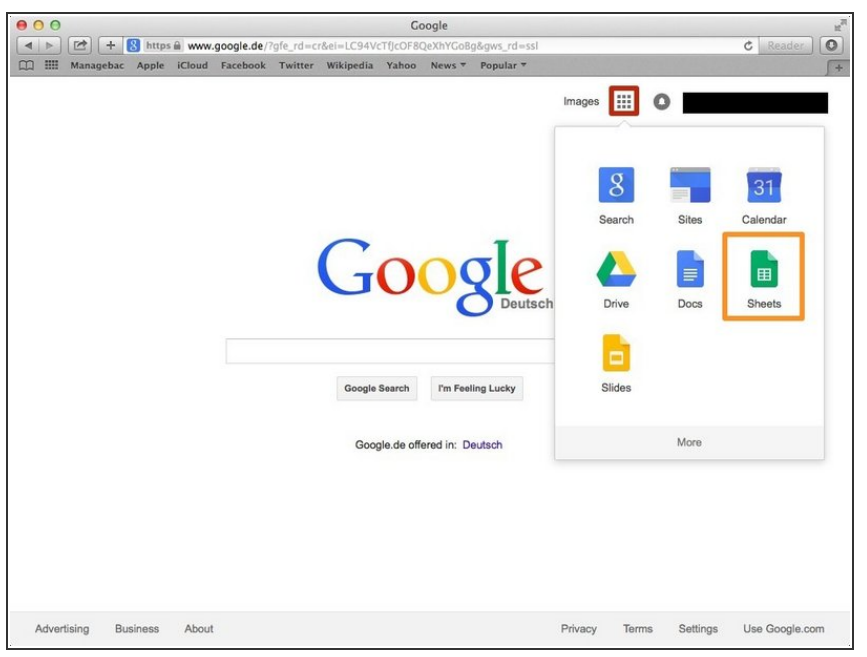

- Click this button to open a menu of options  $\bullet$
- Click on the "Sheet" button

#### **Step 6 — Creating a New Spreadsheet**

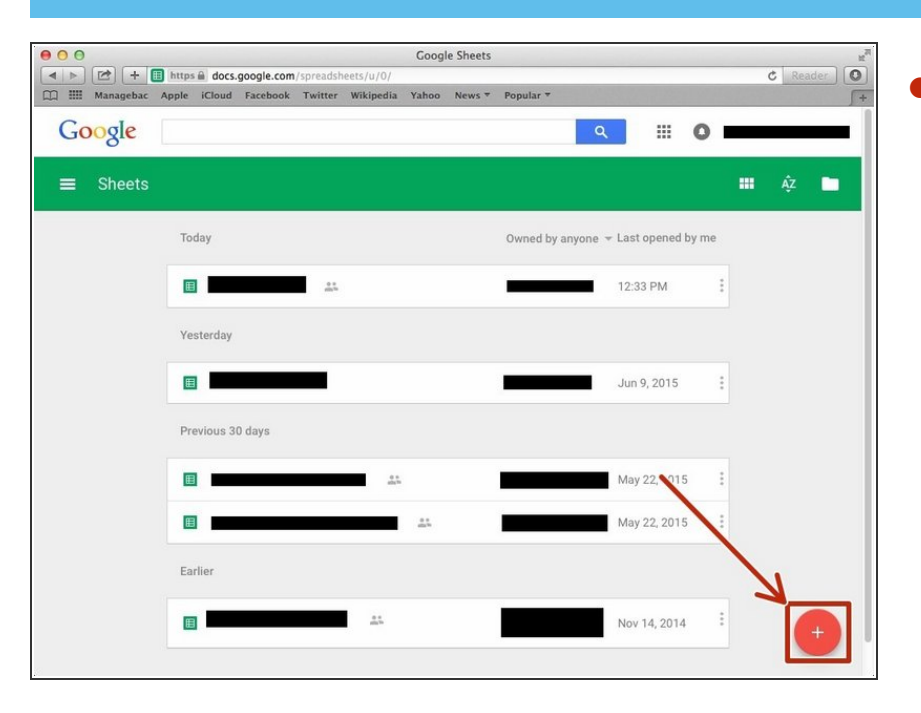

Click + button to create new spreadsheet  $\bullet$ 

### **Step 7 — Merging Cells**

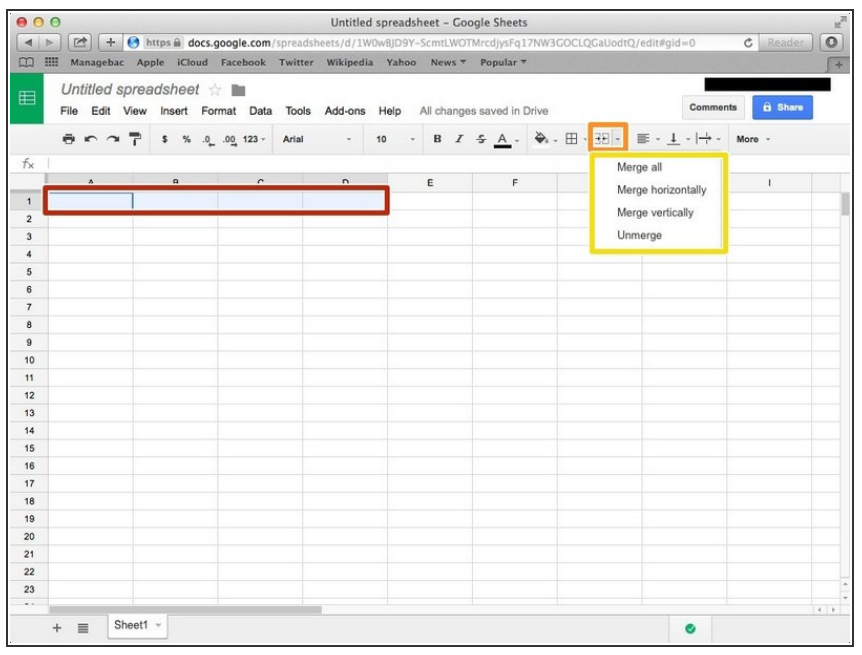

- Select cells that you want to merge. You can select it by click and drag the cursor.
- Click this icon
- You can select different type of merging from this box.